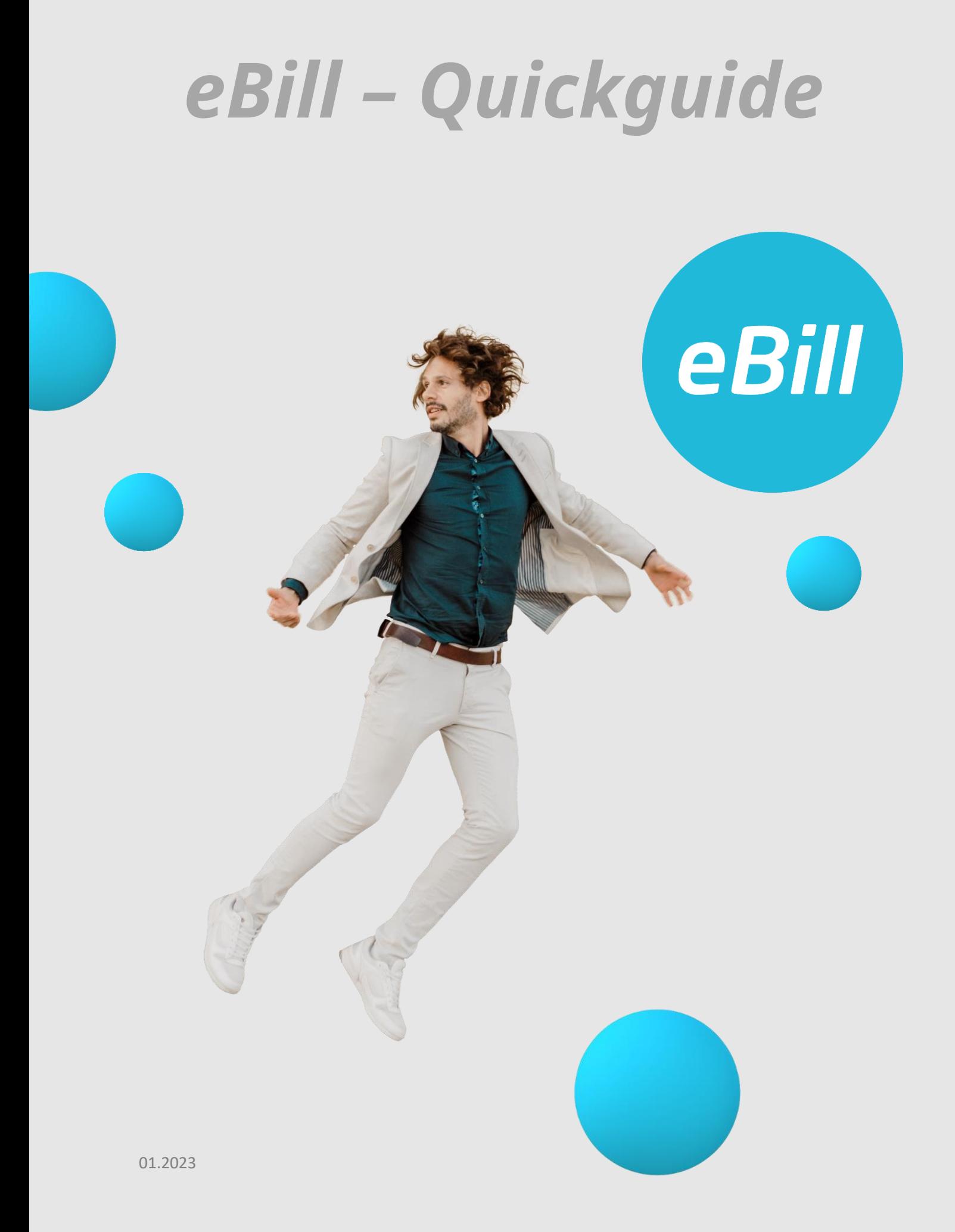

# **Sommario**

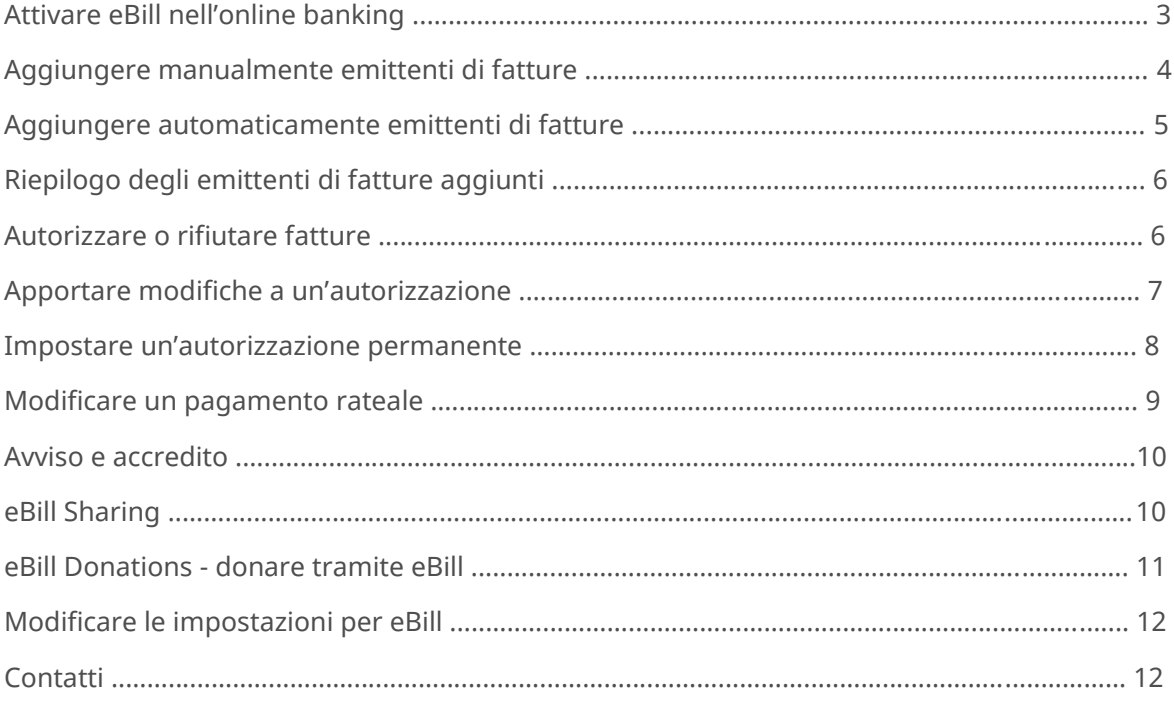

## **Attivare eBill nell'online banking**

Non vi siete ancora registrati a eBill? Procedete nel seguente modo:

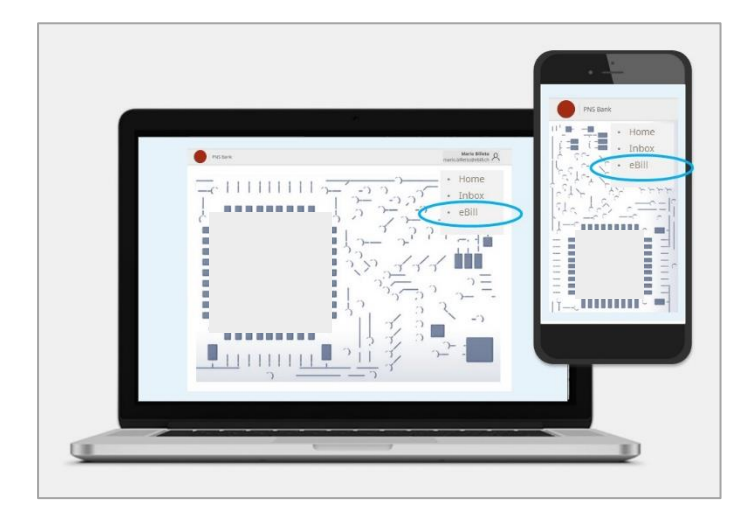

Accedete all'online banking della vostra banca e nel menu fate clic su «**eBill**».

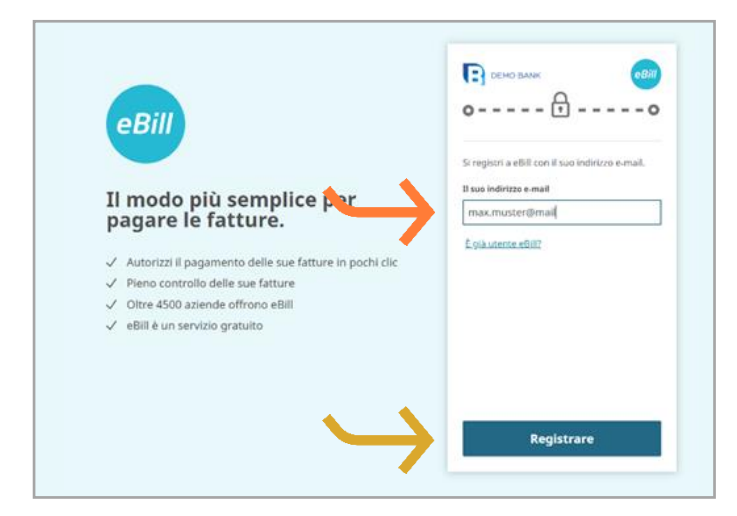

Nella finestra di dialogo indicate il vostro **indirizzo e-mail** e fate clic su «**Registrare**». Riceverete un codice di attivazione per e-mail.

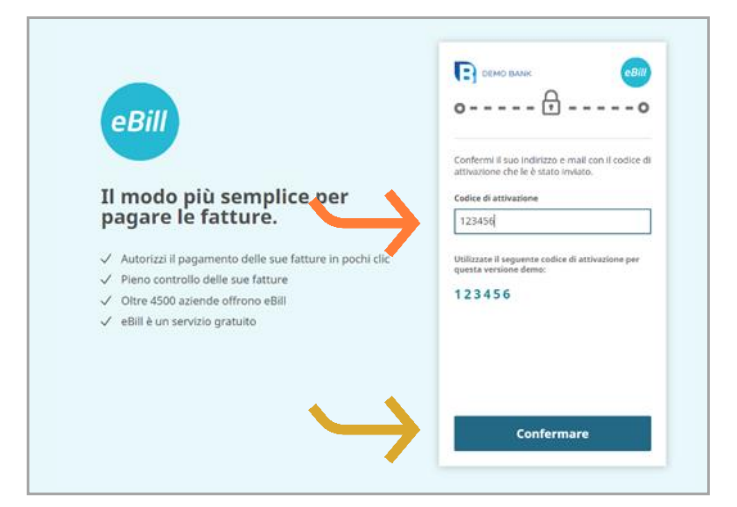

Nella finestra di dialogo inserite il **codice di attivazione** indicato nella e-mail ricevuta e fate clic su «**Confermare**».

Arriverete al portale eBill, dove potrete registrarvi per eBill presso i vostri emittenti di fatture.

## **Aggiungere manualmente emittenti di fatture**

Per ricevere fatture dai vostri emittenti tramite eBill, procedete come descritto di seguito:

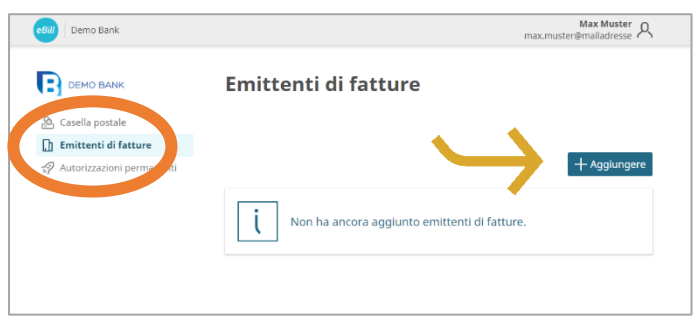

Sul portale eBill fate clic sulla voce di menu **Emittenti di fatture** e in seguito sul pulsante «**Aggiungere**».

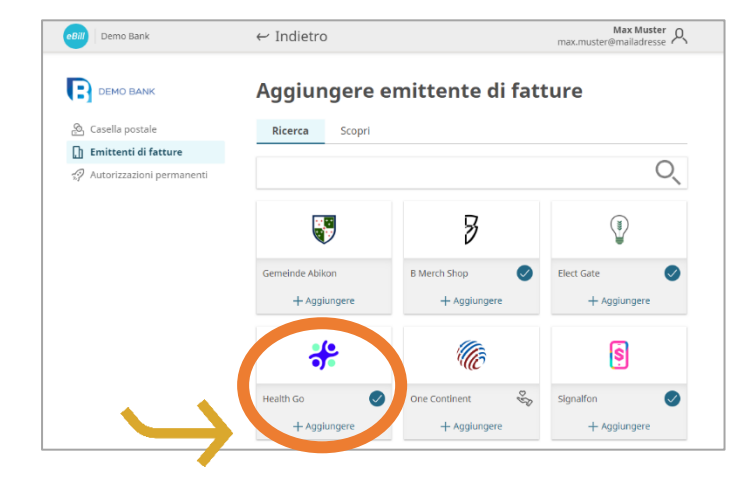

Cercate l'**emittente di fatture**  desiderato e fate clic su «**Aggiungere**».

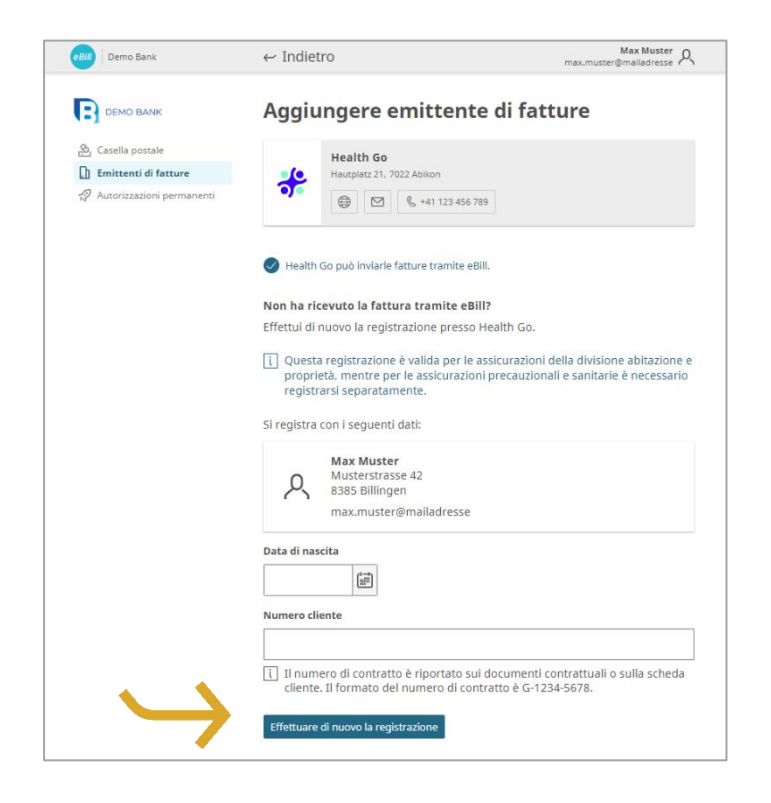

Verificate i dati con cui volete registrarvi presso l'emittente di fatture.

Se necessario, inserite anche gli altri parametri identificativi e fate clic su «**Effettuare di nuovo la registrazione**».

### **Aggiungere automaticamente emittenti di fatture**

Evitate di dover aggiungere manualmente gli emittenti di fatture e attivate la funzione «Aggiungere automaticamente emittenti di fatture». Procedete nel seguente modo:

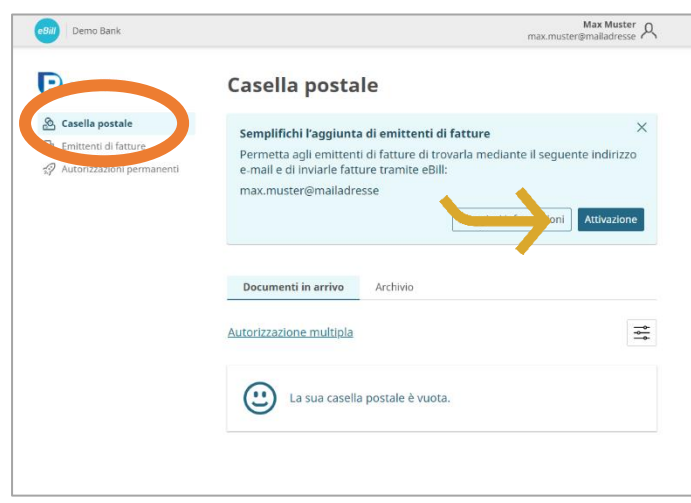

Ai nuovi utenti eBill viene visualizzata una notifica per semplificare l'aggiunta di emittenti di fatture nella **casella postale**.

Fate clic su «**Attivazione**» per attivare questa funzione.

Alla voce «**Ricezione fattura**» potete modificare le vostre impostazioni preferite per la ricezione di fatture.

Se lo desiderate, attivate anche la funzione **Organizzazioni non profit**.

Leggete attentamente le note legali e fate clic su «**Salvare**» per aggiornare le impostazioni.

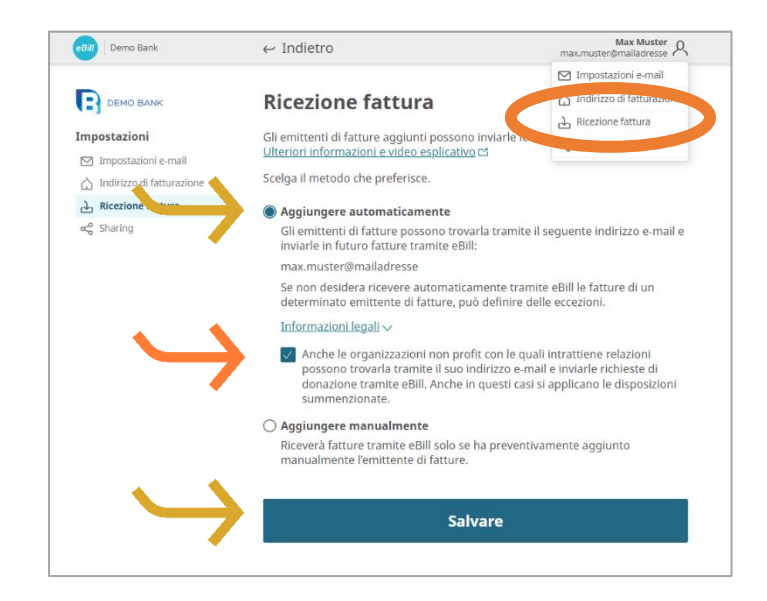

# **Riepilogo degli emittenti di fatture aggiunti**

Max Muster  $\rho$ eBill Demo Bank **DEMO BANK Emittenti di fatture**  $+$  Aggiungere **B** Merch Shop 3  $\dot{\overline{\bigcup}}$  $\bigoplus$   $\bigoplus$   $\bigoplus$   $\uparrow$  41 123 456 789 **Elect Gate**  $\odot$  $\dot{\overline{\bigcup}}$  $\bigcirc$   $\bigcirc$   $\bigcirc$   $\bigcirc$  +41 123 456 789 Health Go ╬  $\dot{\overline{\bigcup}}$  $\bigcirc$   $\bigcirc$   $\bigcirc$   $\bigcirc$  +41 123 456 789 Signalfon ြ  $\dot{\overline{\bigcup}}$  $\bigoplus$   $\bigoplus$   $\bigoplus$   $\bigoplus$  +41 123 456 789 Supporthilfe  $\overset{\heartsuit}{\leqslant}_{\aleph}$  $\dot{\overline{\bigcup}}$  $\circled{6}$   $\circled{5}$   $\circled{6}$  +41 123 456 789 Emittenti di fatture bloccati >

Per avere un riepilogo degli emittenti di fatture aggiunti, procedete nel seguente modo:

Alla voce di menu **Emittenti di fatture** potete controllare presso quali emittenti di fatture siete già registrati.

Per bloccare determinati emittenti di fatture ed escluderli dalla funzione «Aggiungere automaticamente emittenti di fatture», potete selezionarli in «**Emittenti di fatture bloccati**».

## **Autorizzare o rifiutare fatture**

Per autorizzare una fattura procedete come descritto di seguito:

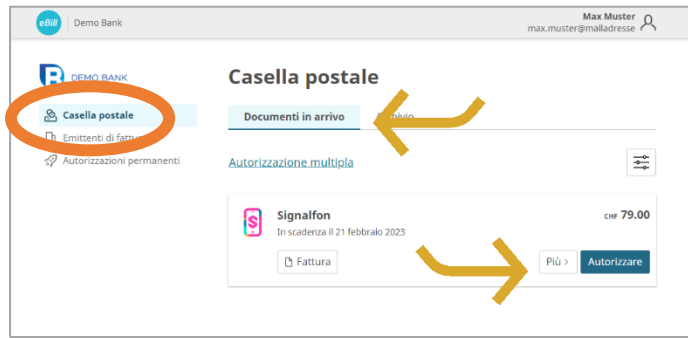

Nella **casella postale** del portale eBill tutte le fatture in sospeso sono visibili nella cartella «**Documenti in arrivo**».

Selezionate la fattura desiderata. Premendo «**Autorizzare**» potete pagarla con un clic.

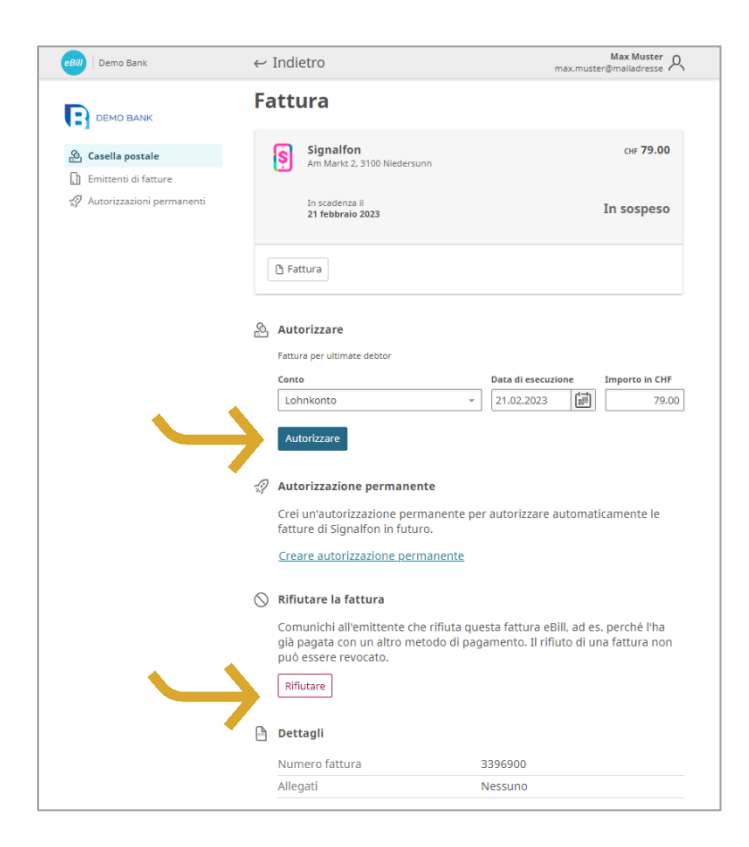

Con «**Più**» potete ricontrollare i dettagli della fattura ed eventualmente modificarli.

Facendo clic su «**Autorizzare**» autorizzate il pagamento della fattura.

Se volete rifiutare una fattura, fate clic su «**Rifiutare**».

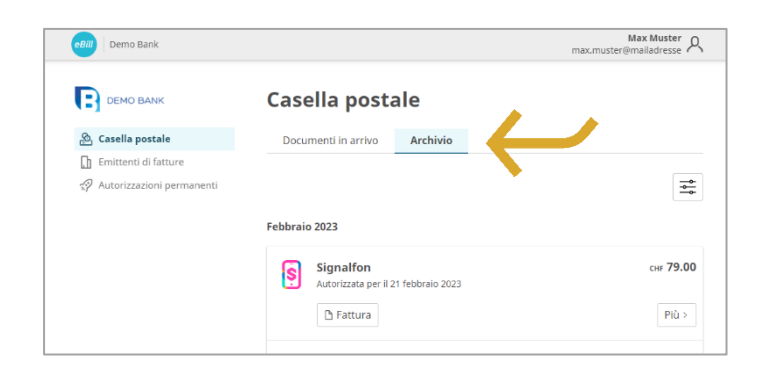

La fattura autorizzata o rifiutata verrà spostata nella cartella «**Archivio**».

### **Apportare modifiche a un'autorizzazione**

Una volta autorizzato il pagamento di una fattura sul portale eBill, qui non potete più apportare modifiche.

Dopo l'approvazione della fattura, fino al momento dell'esecuzione definitiva del pagamento potete comunque apportare modifiche inserendole direttamente nei pagamenti in sospeso all'interno dell'online banking.

### **Impostare un'autorizzazione permanente**

L'autorizzazione permanente vi consente di automatizzare l'autorizzazione delle fatture.

Max Muster  $\bigcirc$ 

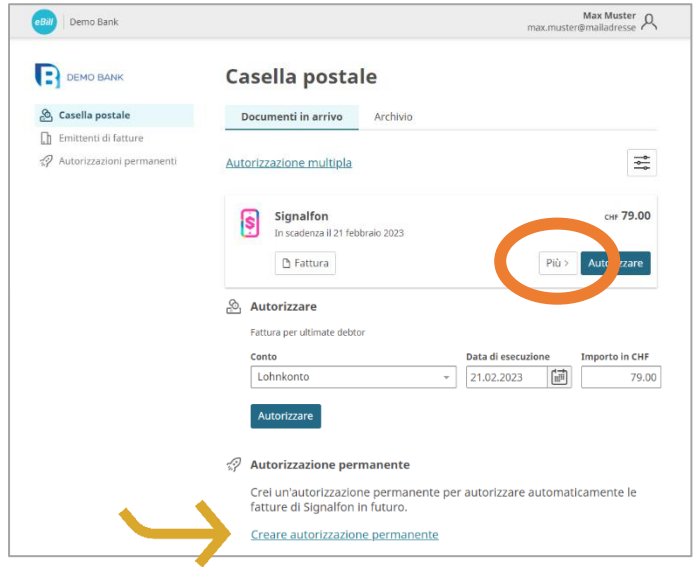

Accanto alla fattura per la quale volete automatizzare i pagamenti fate clic su «**Più**» e selezionate l'opzione «**Autorizzazione permanente**».

In seguito specificate le regole per l'autorizzazione permanente e confermate con «**Creare**».

Potete modificare le impostazioni seguenti:

- Conto da addebitare
- Limite superiore per l'importo della fattura
- Regole sulla data di approvazione

Una volta creata l'autorizzazione permanente, potete modificare o eliminare le impostazioni in qualsiasi momento.

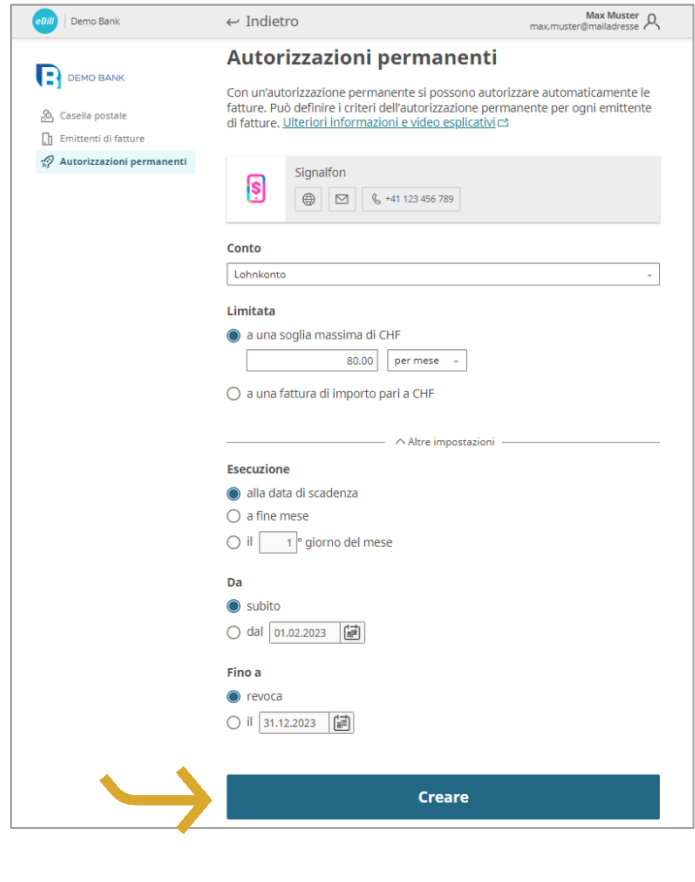

### **Modificare un pagamento rateale**

Se un emittente di fatture vi offre la possibilità di pagare la fattura a rate, ricevete una notifica sul portale eBill. Per selezionare questa modalità di pagamento procedete come descritto di seguito:

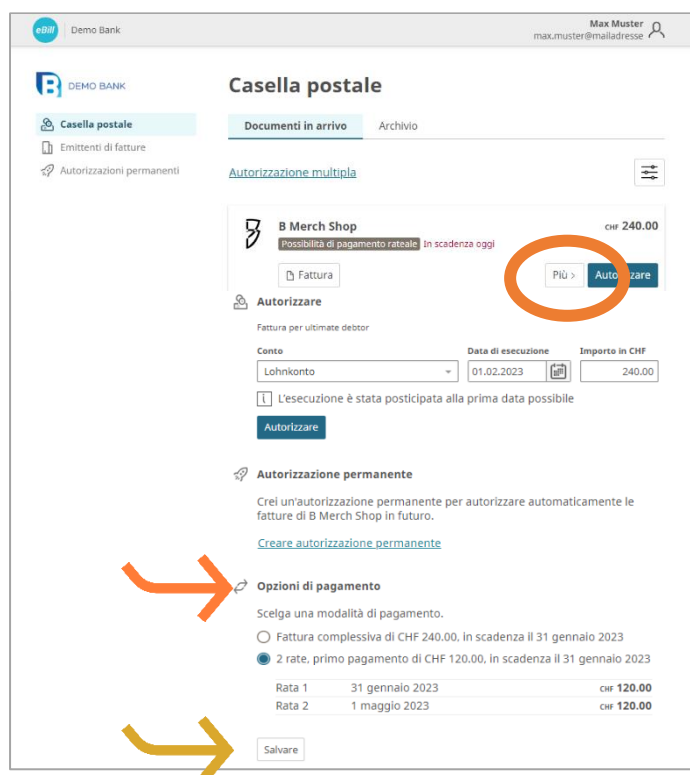

Fate clic su «**Più**». In seguito potete selezionare uno dei diversi gruppi di rate indicati.

In «**Opzioni di pagamento**» vedete i diversi gruppi di rate. Potete selezionare una o più rate.

Fate clic su «**Salvare**» per confermare questa modalità di pagamento.

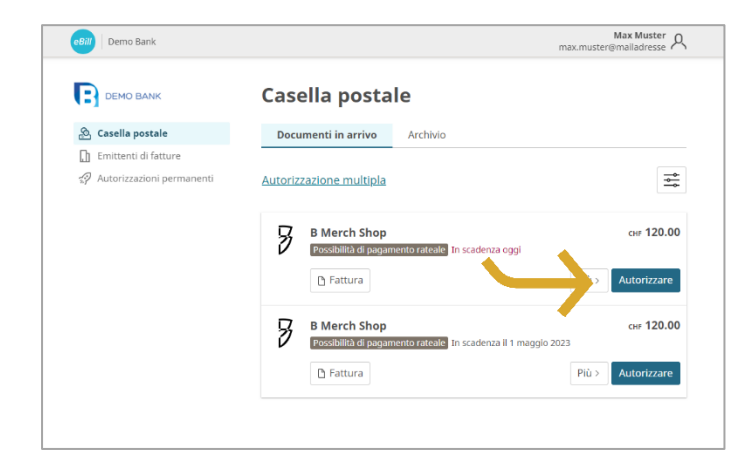

Nella panoramica delle fatture tutte le rate del gruppo scelto vi verranno presentate sotto forma di normali fatture singole.

Ora potete «**Autorizzare**» ogni singola rata.

## **Avviso e accredito**

Con l'avviso e l'accredito l'emittente di fatture vi può inviare informazioni importanti senza attivare un flusso di denaro.

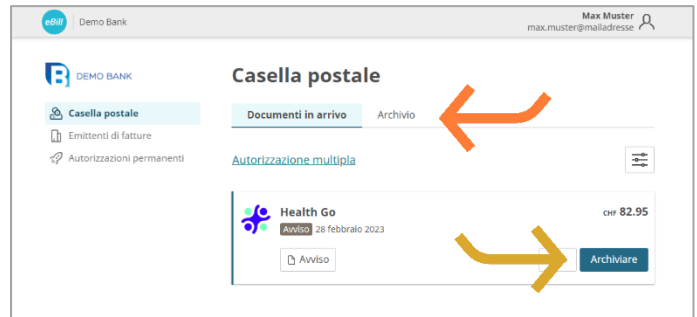

Max Muster<br>Record Latercon Bill Demo Bank DEMO BANK Casella postale & Casella postale Documenti in arrivo **Archivio** Emittenti di fatture 20 Autorizzazioni nermi  $\frac{1}{\sqrt{2}}$ Febbraio 2023 CHF 15.20 Signalfon<br>Accredito 10 febbraio 2023  $\Delta$  Accredito  $P(\hat{u})$ 

Gli avvisi non comportano un flusso monetario, li ricevete solo per conoscenza.

Fate clic su «**Archiviare**» per spostare l'avviso nella cartella «**Archivo**».

Per gli accrediti non vi sono flussi di denaro, ricevete solo l'informazione per vostra conoscenza.

Fate clic su «**Più**» o sul file dell'accredito per visualizzare ulteriori dettagli.

## **eBill Sharing**

eBill Sharing vi offre la possibilità di gestire fatture insieme ad altri utenti eBill. Procedete nel seguente modo:

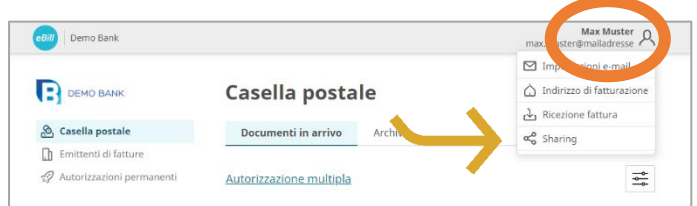

Fate clic in alto a destra sul **simbolo delle impostazioni**. Nel menu di selezione fate clic su «**Sharing**».

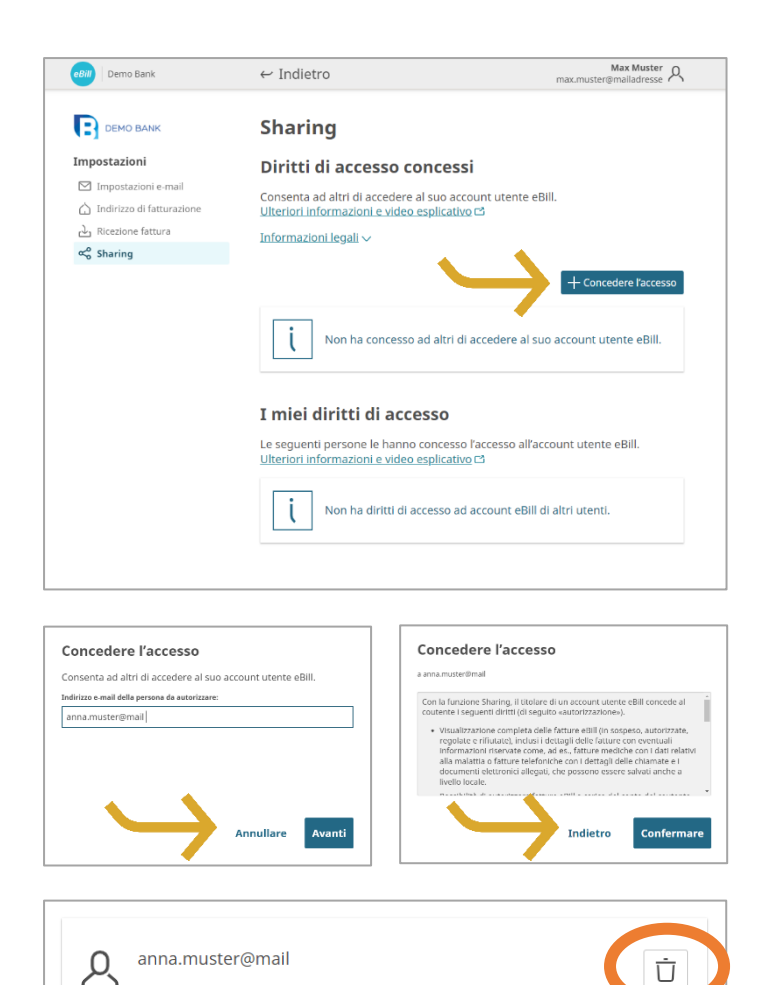

Nella panoramica dello Sharing vedete i diritti di Sharing concessi e ricevuti.

Per concedere un nuovo diritto di Sharing fate clic sul pulsante «**Concedere l'accesso**».

Una volta inserito l'indirizzo email del partner di sharing e confermate le note legali, la persona da autorizzare verrà informata tramite e-mail del nuovo invito allo sharing.

Dopo l'accettazione, la persona autorizzata può autorizzare o rifiutare le vostre fatture e registrarvi o annullare la vostra registrazione presso gli emittenti di fatture.

In qualsiasi momento è possibile eliminare i diritti di accesso concessi e ricevuti. A tale scopo fate clic sul **simbolo del cestino**.

#### **eBill Donations – donare tramite eBill**

 $Max$  Muster  $Q$ eBill Demo Bank  $\sim$  Indiatro DEMO BANK Aggiungere emittente di fatture Ricerca Scopri  $\Box$  Emittenti di fat Organizzazioni non profit Űõ One Continent  $\frac{\circ}{\circ}$  $+$  Aggiungere  $\sqrt{\phantom{a}}$  Anche le organizzazioni non profit con le quali intrattiene relazioni

possono trovarla tramite il suo indirizzo e-mail e inviarle richieste di donazione tramite eBill. Anche in questi casi si applicano le disposizioni

summenzionate.

Con eBill Donations potete effettuare donazioni digitali a organizzazioni benefiche.

Affinché un'organizzazione non profit possa inviarvi richieste di donazioni, è necessario aggiungerla alla voce di menu «**Emittenti di fatture**».

Per evitare di dover aggiungere manualmente gli emittenti di fatture, attivate anche le ONP con la funzione «Aggiungere automaticamente emittenti di fatture».

# **Modificare le impostazioni per eBill**

Fate clic in alto a destra sul simbolo delle impostazioni per modificare le vostre impostazioni personali.

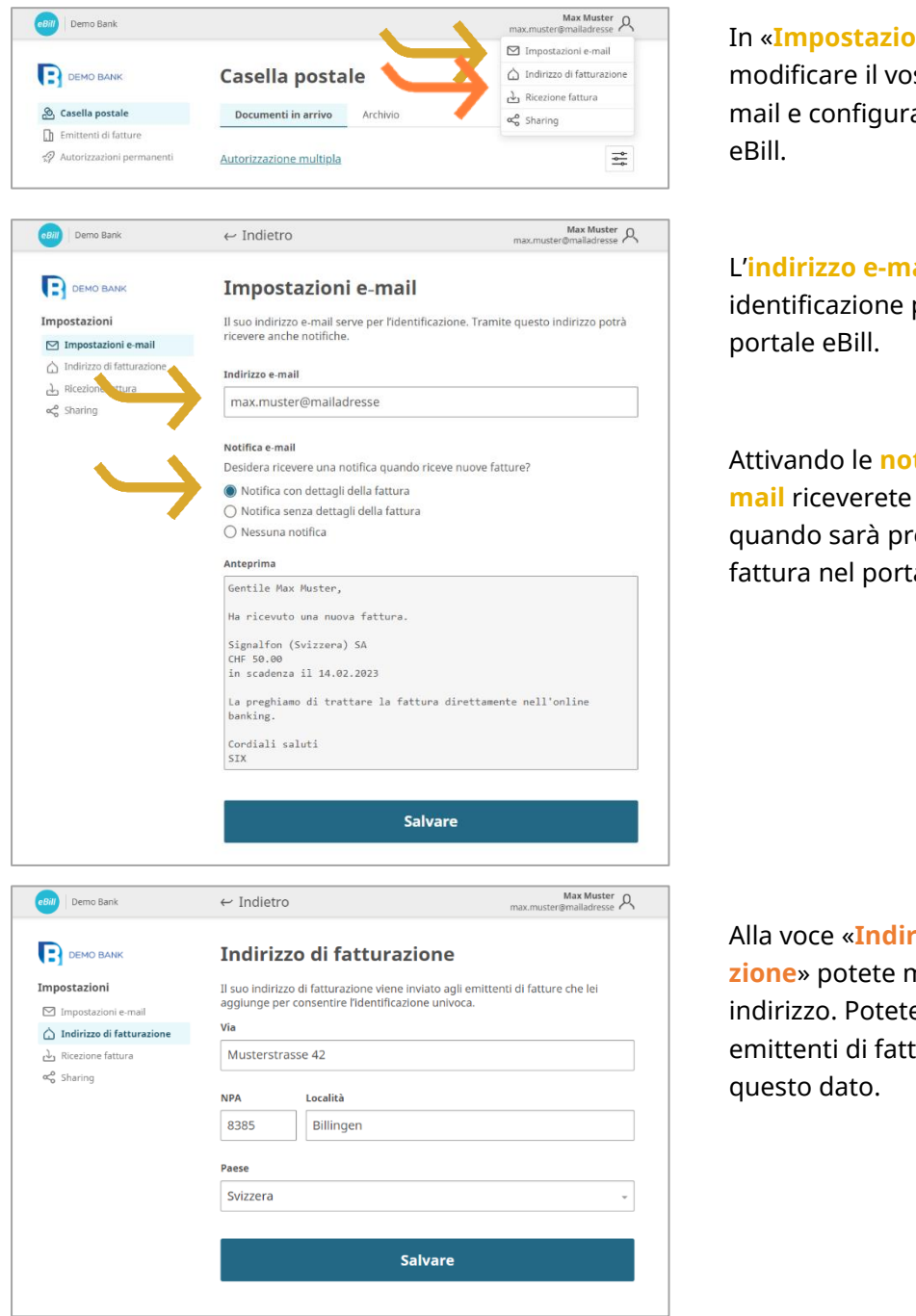

In «**Impostazioni e-mail**» potete modificare il vostro indirizzo email e configurare le notifiche per

L'**indirizzo e-mail** serve come identificazione personale nel

Attivando le **notifiche tramite email** riceverete una notifica quando sarà presente una nuova fattura nel portale eBill.

Alla voce «**Indirizzo di fatturazione**» potete modificare il vostro indirizzo. Potete identificare gli emittenti di fatture in base a

#### **Contatti**

Per domande su eBill nell'online banking rivolgetevi direttamente alla vostra banca. Ulteriori informazioni su eBill sono disponibili su [www.eBill.ch](file:///C:/Users/tk7i9/AppData/Local/Temp/1/Temp1_%5bPortal%5d%20eBill%20Quickguide.zip/it_CH/www.eBill.ch)